*Cómo anexar documentación a una solicitud hecha desde la Seu*

### **CÓMO ENTREGAR NUEVA DOCUMENTACIÓN EN UNA SOLICITUD REALIZADA PARA SUBSANAR**

**REQUISITO PREVIO**: Debe haber hecho una solicitud en la Seu y debe figurar en su Historial de Expedientes.

Si usted no ha hecho ya una solicitud para el procedimiento en cuestión, no siga esta guía.

VNIVERSITAT Servei d'Informàtica (SiUV) to València

*Cómo anexar documentación a una solicitud hecha desde la Seu*

#### **PASO 0: PREPARACIÓN DE LA DOCUMENTACIÓN A ENTREGAR**

### **Todos los documentos deberán estar digitalizados individualmente en formato PDF preferiblemente, aunque se admiten más formatos**

Tenga localizados los documentos en una carpeta de su ordenador/teléfono/tablet antes de acceder a la Seu electrónica.

Preguntas frecuentes de la SEU:

<https://www.uv.es/seu-electronica/ca/electronica-uv/ajuda-usuari/preguntes-mes-frequents-faq.html>

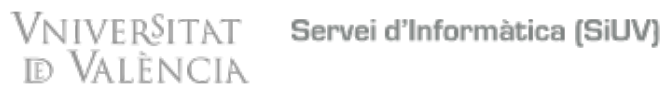

*Cómo anexar documentación a una solicitud hecha desde la Seu*

#### **PASO 1: IDENTIFICARSE EN LA SEU ELECTRÒNICA**

Acceda con el usuario y contraseña de la UV o bien, con certificados electrónicos Cl@ve.

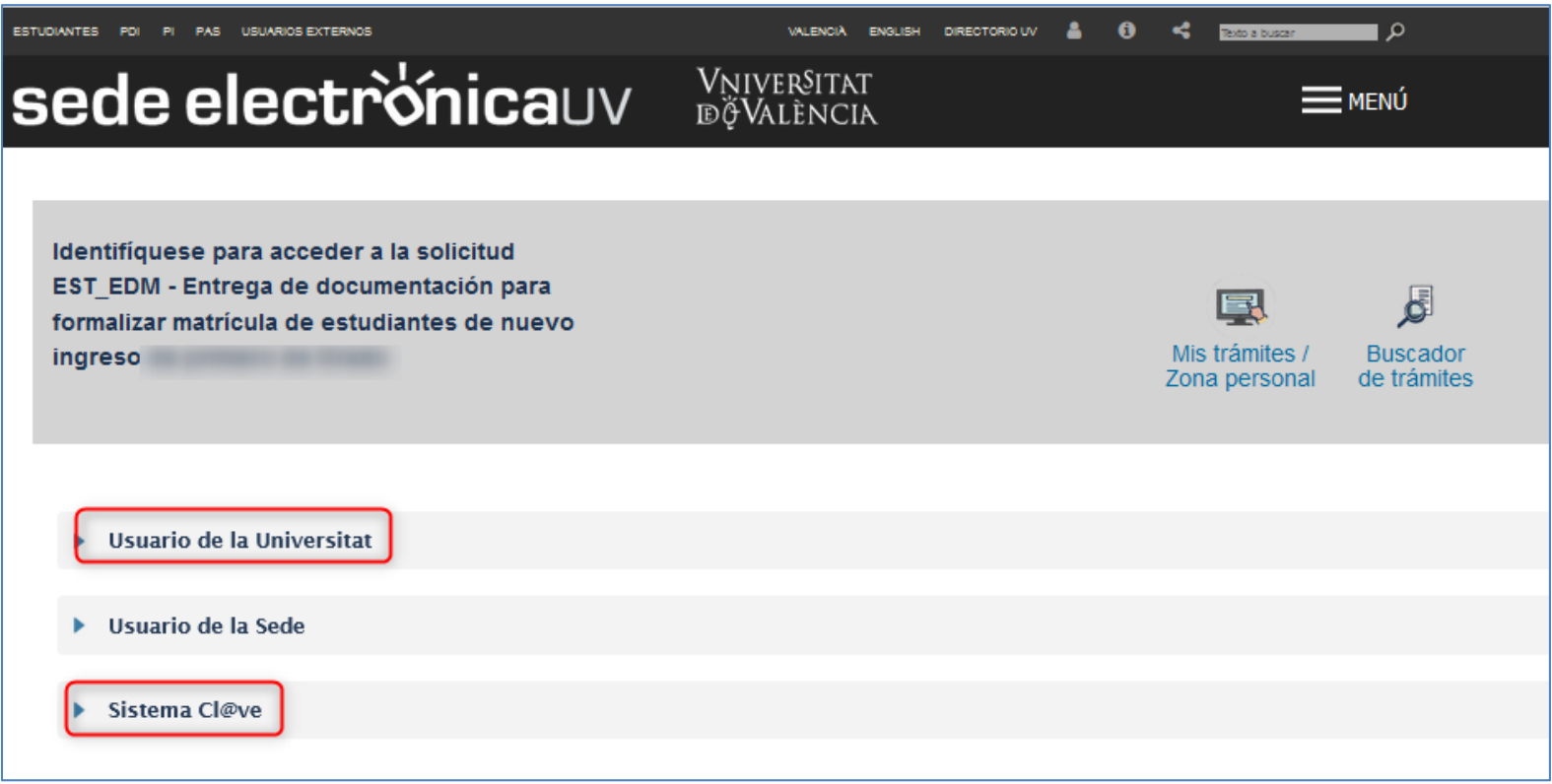

## VNIVERSITAT Servei d'Informàtica (SiUV)<br>D VALÈNCIA

*Cómo anexar documentación a una solicitud hecha desde la Seu*

debe ir a su "*Historial de expedientes*" y buscar el expediente del formulario "*UV\_EST\_EDM-XXXXXXXX*" que le corresponda.

Luego pinchar el desplegable "*Acciones*"

y luego elegir "*Anexar*".

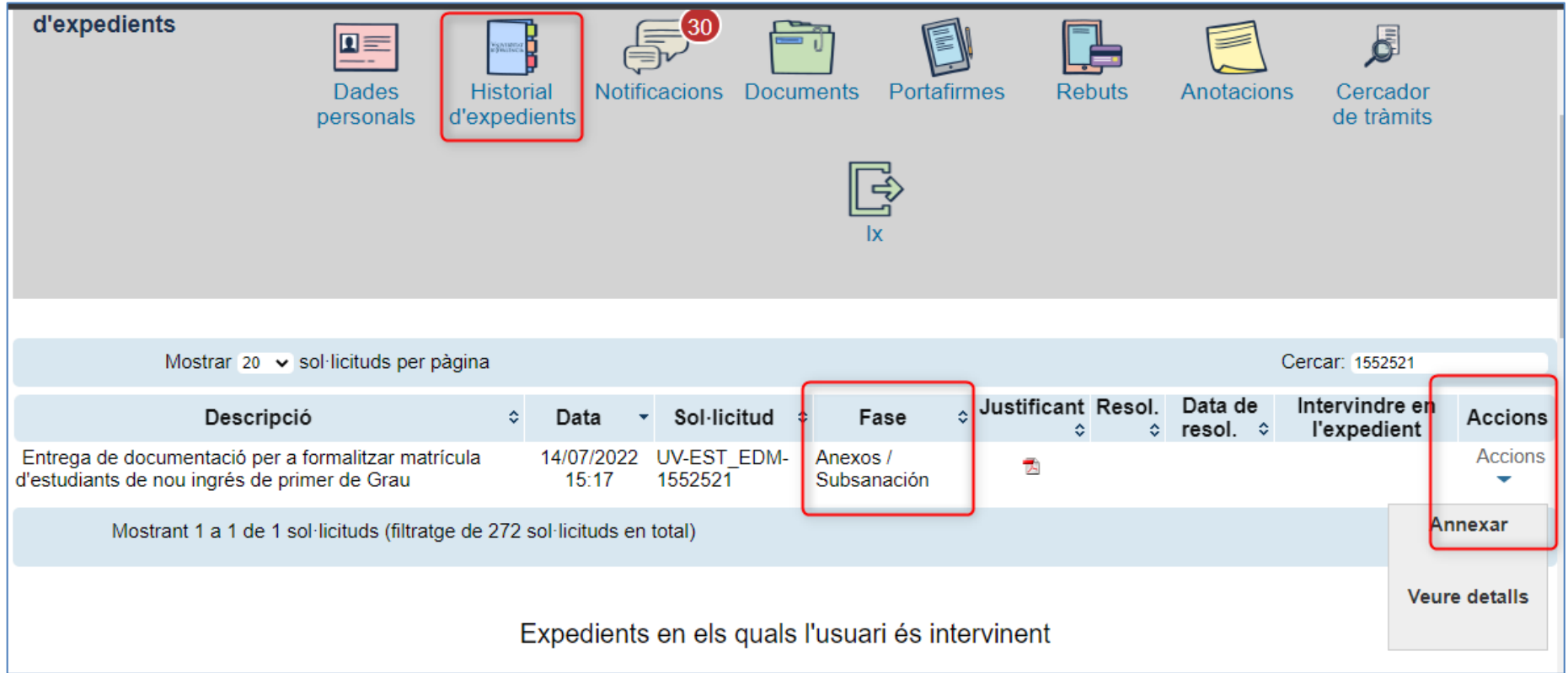

**NOTA IMPORTANTE**: Si no está habilitada la opción "*Anexar*", póngase en contacto con su centro o servicio porque su expediente está en una fase que NO admite anexar documentación.

# VNIVERSITAT Servei d'Informàtica (SiUV)<br>ID VALÈNCIA

*Cómo anexar documentación a una solicitud hecha desde la Seu*

#### **PASO 2: ANEXAR UNO A UNO CADA DOCUMENTO**

Luego debe seleccionar el documento a anexar de su equipo personal

![](_page_4_Picture_23.jpeg)

#### VniverSitat Servei d'Informàtica (SiUV) **ID VALÈNCIA**

#### *Cómo anexar documentación a una solicitud hecha desde la Seu*

![](_page_5_Figure_2.jpeg)

Y debe repetir el proceso si desea anexar más documentos al expediente.

![](_page_6_Picture_0.jpeg)

*Cómo anexar documentación a una solicitud hecha desde la Seu*

### **PASO 3: RESPONDER UNA NOTIFICACIÓN O ANEXAR NUEVA DOCUMENTACIÓN AL EXPEDIENTE**

Es posible que desde el centro de estudios le requieran documentación a través de una notificación de la Seu. Para anexar documentación a través de una notificación o desde anexo del expediente, vaya a las ayudas de la Seu <https://www.uv.es/sede-electronica/es/sede-electronica-uv/ayuda-al-usuario/preguntas-mas-frecuentes-faq.html>

![](_page_6_Picture_28.jpeg)

## VNIVERSITAT Servei d'Informàtica (SiUV)<br>D VALÈNCIA

*Cómo anexar documentación a una solicitud hecha desde la Seu*

![](_page_7_Picture_29.jpeg)

**NOTA IMPORANTE: Si el expediente se encuentra en una fase de subsanación, entonces podrá anexar documentación. De lo contrario, la acción "anexar" no estará habilitada y tendrá que ponerse en contacto con su centro o servicio responsable del procedimiento.**